# SUMMITORS COLLISION REPAIR SYSTEMS

208.947.1738 www.summitcrs.net

## **Tech Metrix**

**Copyright 2017. Houston Digital Corporation** 

### **Tech Metrix Setup**

Tech Metrix passes the IP, Port and DBName through the shortcut to the EXE. This means we are adding these parameters to the target of the shortcut, to do this follow the steps below. If you do not know your IP, Port and DBName you can collect this information by clicking the Location: link on the Summit login screen.

**1.)** Create a shortcut to the TechMetrix.exe and place it on the desktop

**2.)** Right-Click the shortcut you created and select "Properties"

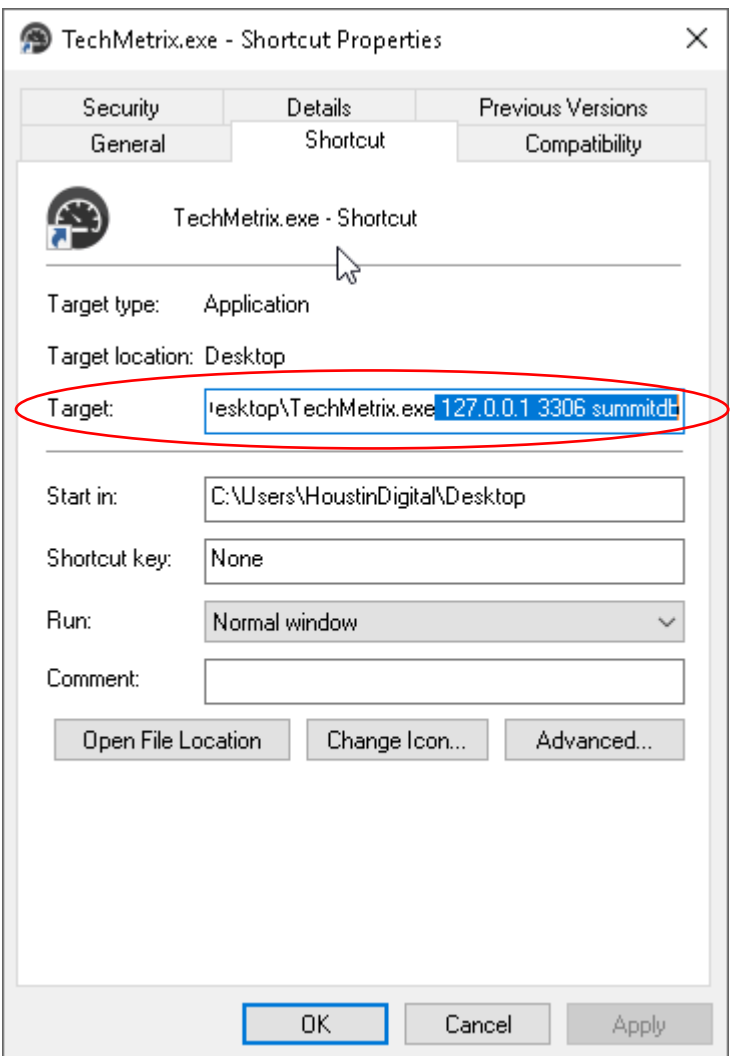

**3.)** Locate the Target: field and insert your cursor at the end leaving a space between it and the end of the target path. Enter your IP Address, Port, and DBName leaving a space between each parameter as shown in the screenshot above.

**4.)** Click Ok to save the changes to the shortcut, you can now open the application using the shortcut.

#### **Tech Metrix Guide**

When you first launch Tech Metrix It will bring you to the Technician Tab from here select your date range and press the button to gather results. Tech Metrix will only display data from Closed RO's within the date range.

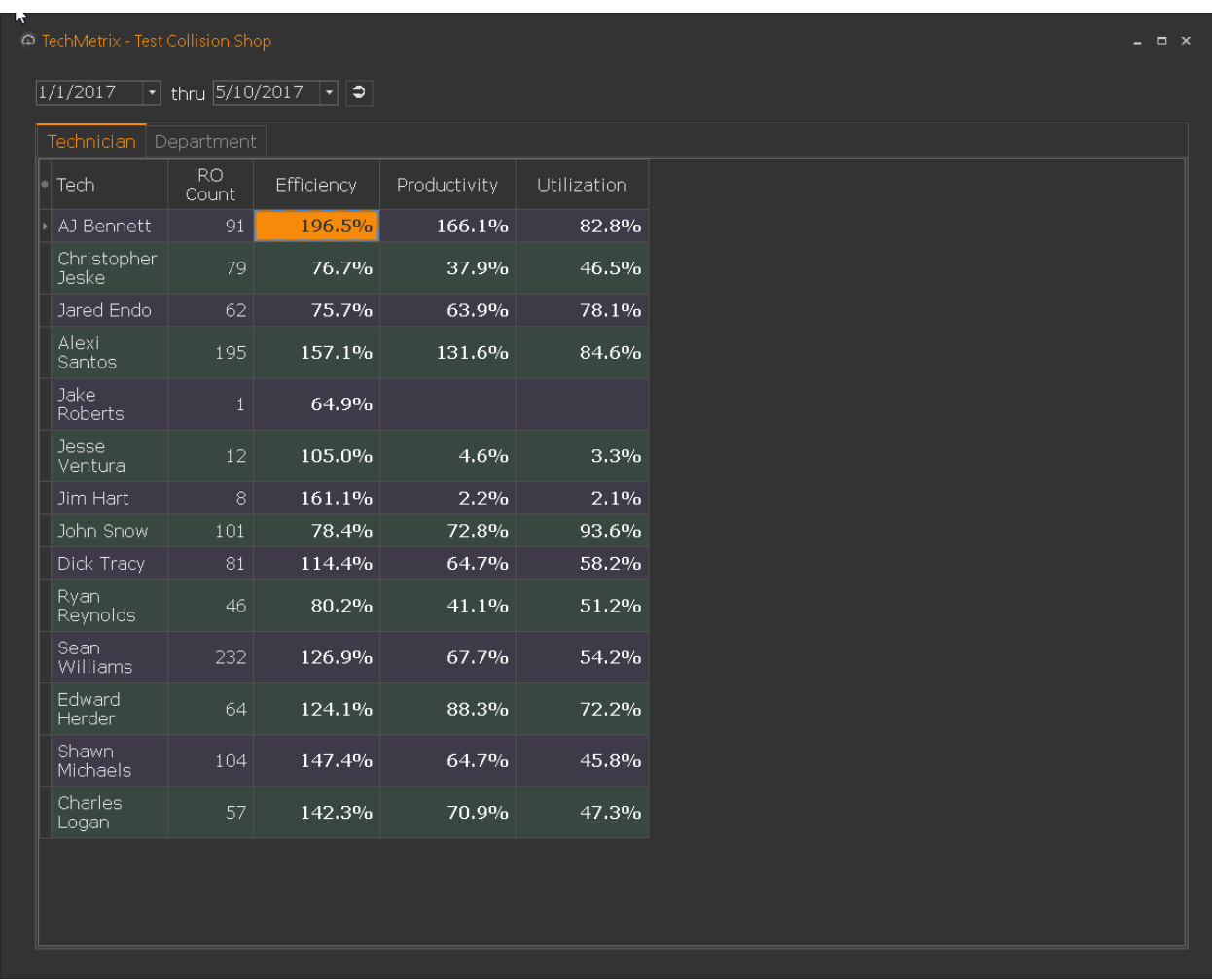

As the default configuration for this form it will display Technician Name, RO Count, Efficiency %, Productivity % and Utilization % based on the data from the closed RO's in the date range.

Clicking on the '**\***' located on the top left most part of the table will reveal your full column list. From here we can add columns by checking the boxes of the desired data we wish to view.

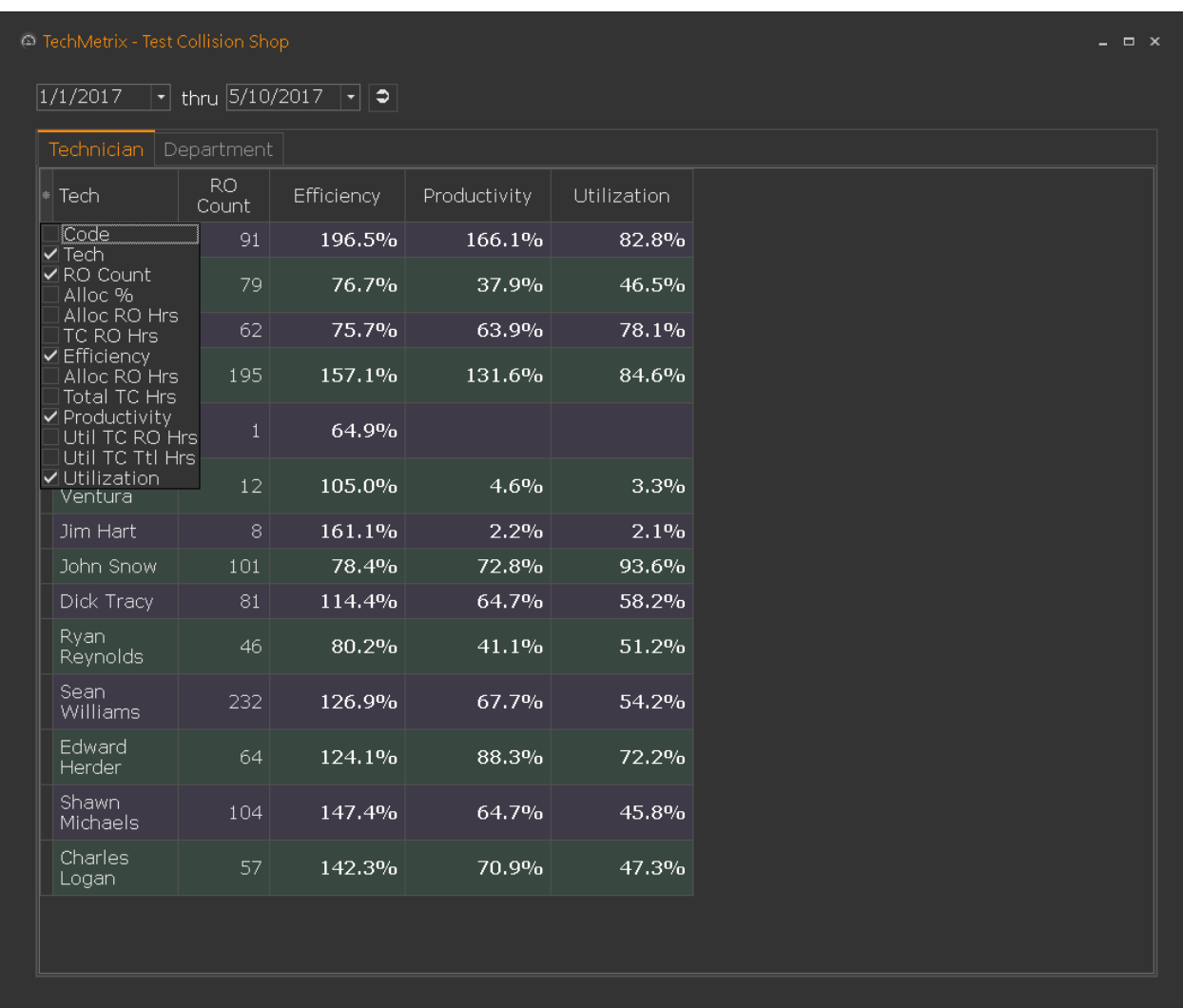

You can filter any column by simply clicking the filter icon in the top right of each column header. As well as add multiple sorts by Clicking on the column header to set the desired sort order, then simply Shift-Click each additional column header desired for additional child sorts. The Department Tab will show each technicians Efficiency % per production department as well as include the RO count, Dept Hrs and Time Clocked Dept Hours. Clicking on the '\*' on the top left of the table will reveal other columns that can be used with Technician Code & Dept % which represents the percentage their total hours clocked in each production department.

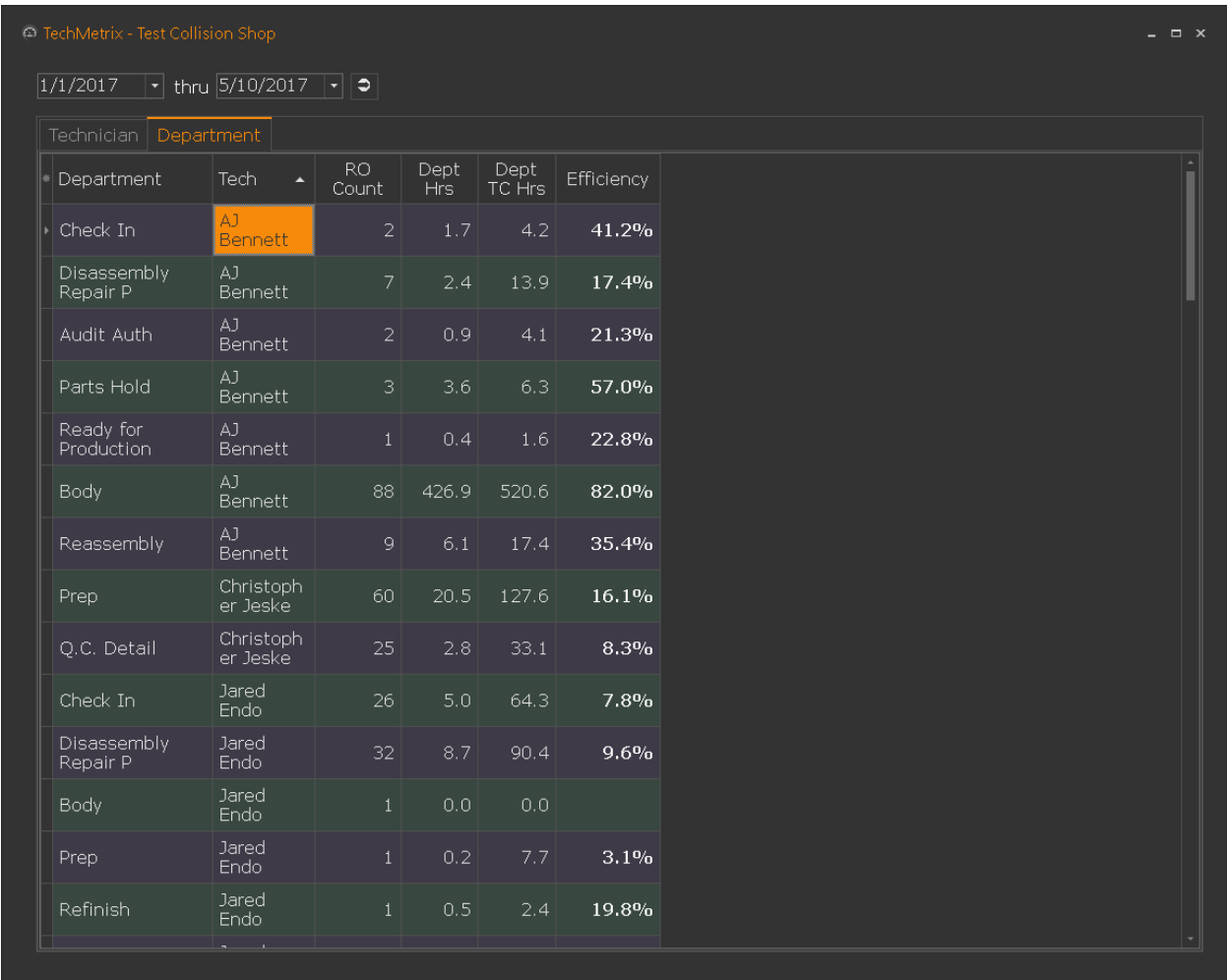

It is important to remember that the data here is a direct representation of your Job Cost Timesheet entries, if any of this data seems incorrect or missing data this would be a result of inaccurate data being entered or timeclock entries not being made on RO's. Contact SummitCRS Technical Support for recommendations and best practices on capturing accurate data.

#### **Calculations**

**Efficiency** = Time Clock RO Hours / Allocated Repair Order Hours

*Allocated RO Hours*: Assigned Labor hours in SummitCRS.

*Time Clock RO Hours*: Technician clock in /clock out times in RO's on assigned labor.

**Productivity** = Allocated Repair Order Hours / Total Time Clock Hours (RO and Non-RO Punches)

*Allocated RO Hours*: Assigned Labor hours in SummitCRS.

*Total TC Hours*: All technician timeclock punches including Non-RO Punches.

**Utilization** = All Time Clock RO Hours / Total Time Clock Hours (RO and Non-RO Punches)

*All Time Clock RO Hours*: Technician clock in /clock out times in RO's including unassigned labor.

*Total TC Hours*: All technician timeclock punches including Non-RO Punches.